# How to submit a PeerMarked review in Turnitin

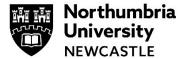

Please use the Google Chrome browser when submitting your assignment to Turnitin or Blackboard.

#### Contents

| Signing into Blackboard                           | . 1 |
|---------------------------------------------------|-----|
|                                                   |     |
| Accessing and Peer reviewing your assigned papers | . 2 |
|                                                   |     |
| Viewing your PeerMark feedback                    | _   |

This help guide explains how to submit a PeerMarked review. PeerMarked assignments in Turnitin are setup to allow you to peer review work from other students in your cohort. This is a great way to receive feedback from other students in your cohort on your assessment and allows you to give feedback also.

You need to submit a paper to the assignment for review, please see the guide on **How to submit an Assignment to Turnitin** to do this.

# **Signing into Blackboard**

1 Go to <a href="https://elp.northumbria.ac.uk/">https://elp.northumbria.ac.uk/</a> and sign in.

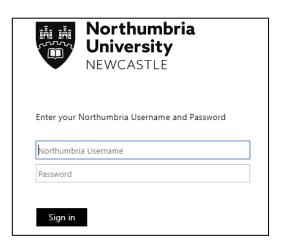

In your **Modules & Programmes** page, find the module where you have been advised to submit your dissertation.

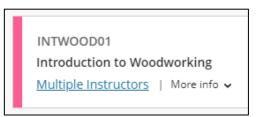

## Accessing and Peer reviewing your assigned papers

1 Your tutor will advise you when papers that have been allocated to you will be available for peer review.

This would usually be immediately after the due date for your submission, but it can differ depending on what your tutor has setup.

The submission point where you uploaded your paper for peer review is the same point you need to begin conducting your peer review(s).

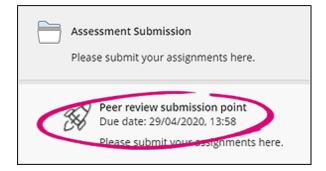

2 You will see the paper you have submitted in the inbox.

At the top next to Summary you will see **PeerMark Reviews**. Click this to see the paper(s) that have been allocated to you.

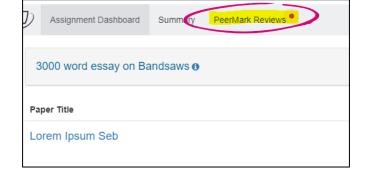

3 Your tutor would have most likely had the system automatically assign you X number of papers, you will see all available papers for you to review in this inbox.

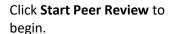

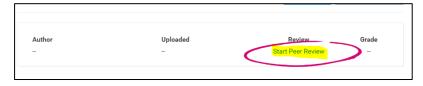

4 Turnitin's PeerMark tool will load, and you will see the paper that has been allocated for you to review.

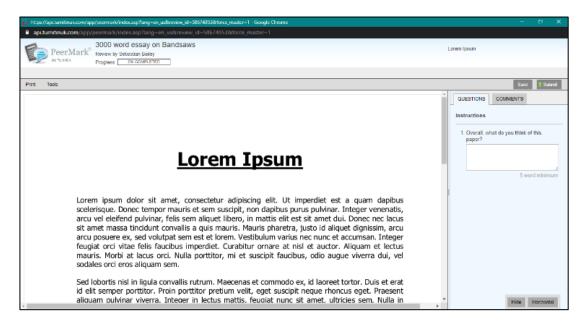

5 Any questions that you have been asked to answer will appear in the questions area on the right-hand side.

These can include scale questions ranging from 2-5 on a scale or free response questions where you can provide a free text response to a question that has been asked.

If there is a minimum word count, this will need to be met before you can complete the review.

6 If you would like to leave comments directly on the paper, click on the paper itself and this will give you an annotation bubble.

In here you can write feedback that relates specifically to a portion of the paper.

Insert your comment and click **Save.** 

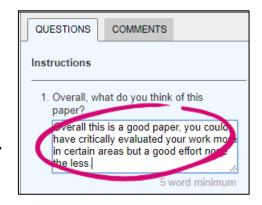

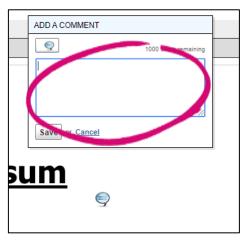

You can additionally leave highlighted comments the further emphasize on which part of the assessment you are commenting on.

Click and drag a box over a portion of the text.

7 This will create a comment space for you to put in some feedback and when the person viewing your peer review hovers over the highlighted area they will see your comment

Click **Save** to finalise your comment.

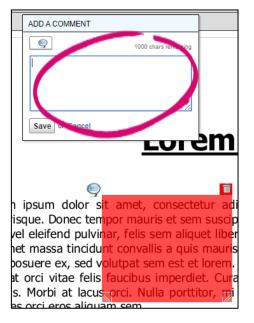

Your progress bar will fill up to 100% when you have completed your review.

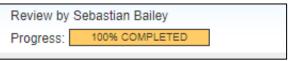

**9** When you have finished answering putting comments on the paper and answering questions you can click **Submit**.

Alternatively, if you want to come back to the review, you can click **Save** and this will save it as a draft.

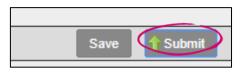

10 You will receive a Submission Complete message and you can return to the assignment inbox to continue with further reviews if you wish.

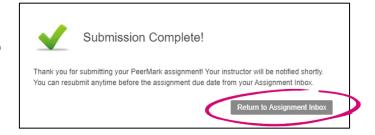

## Viewing your PeerMark feedback

1 Navigate back to your submission portal.

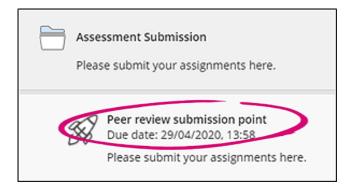

2 Click on PeerMark Reviews.

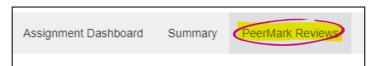

3 Click Received Feedback.

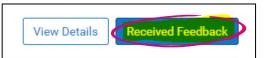

4 Your PeerMarked feedback will load in a new window for you.

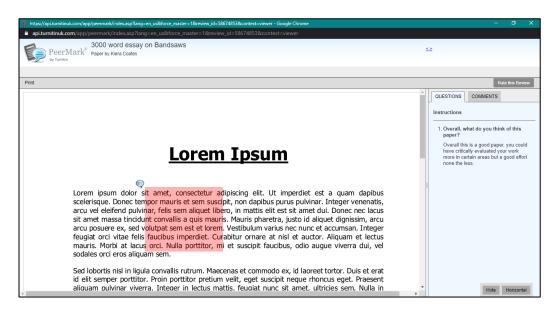

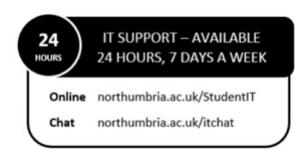